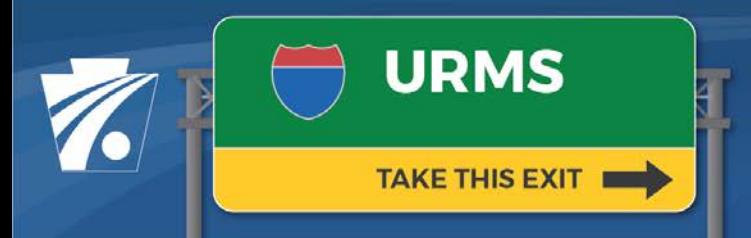

# **Utility Relocation Management System Newsletter**

#### **Volume 9: 3/18/2021**

### **The Conflict Matrix**

On a PennDOT highway or bridge project, utility facilities are often located within the project's limits, and portions of these facilities are in conflict with the proposed construction. One of the purposes of URMS is to create a complete inventory of these conflicts. This inventory can then be used to understand the complexity of a project and to identify the risks that could prevent it from meeting its milestone dates and construction estimate.

The list of all utility facilities in conflict with construction is referred to as the "conflict matrix," which is found in the Conflict Management tab of the project page in URMS. The conflict matrix is quite comprehensive and lists many details of each conflict, including the precise location, size,

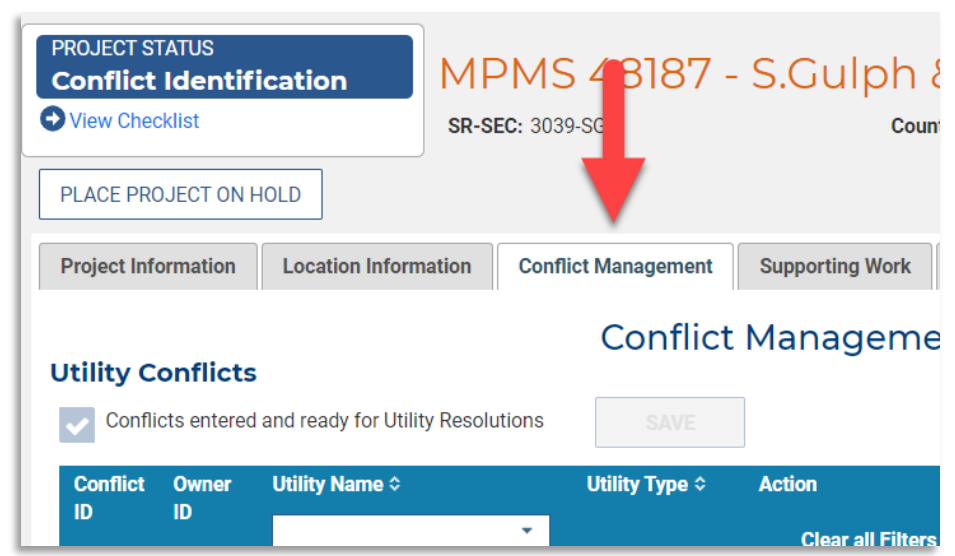

type, material, SUE level, right-of-way status, and RPI status, among others.

Conflicts are defined by PennDOT and its consultants, who input those conflicts into URMS. The limits of each conflict should correlate with areas of clear overlap between construction activities and utility facilities. See these slides about [How to](https://www.penndot.gov/ProjectAndPrograms/RoadDesignEnvironment/RoadDesign/Right-ofWayandUtilities/UtilityRelocation/Documents/URMS%20Training/380-Define%20Conflicts.pdf)  [Define a Conflict in URMS](https://www.penndot.gov/ProjectAndPrograms/RoadDesignEnvironment/RoadDesign/Right-ofWayandUtilities/UtilityRelocation/Documents/URMS%20Training/380-Define%20Conflicts.pdf) for more insight into understanding a conflict.

In some cases, the limits of the conflict may be smaller than the facilities the utility decides to relocate or protect. The additional facilities to be relocated are called "supporting work," and the [User Guide](https://www.penndot.gov/ProjectAndPrograms/RoadDesignEnvironment/RoadDesign/Right-ofWayandUtilities/UtilityRelocation/Documents/URMS%20Training/URMS%20User%20Guide.pdf) explains how a utility user can add them to URMS.

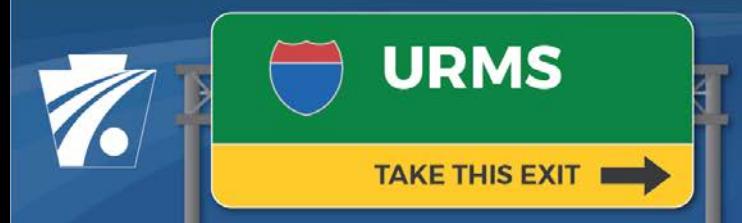

# **Utility Relocation Management System Newsletter**

# **Features of the Conflict Matrix**

#### Multiple Columns of Data

Notice the gray horizontal scroll bar at the bottom of the matrix page section that reveals more columns to the right. For a brief definition of each field in the conflict matrix, see the [Glosssary of Fields for a Conflict in URMS.](https://www.penndot.gov/ProjectAndPrograms/RoadDesignEnvironment/RoadDesign/Right-ofWayandUtilities/UtilityRelocation/Documents/URMS%20Training/390-Add%20Conflicts%20-%20Glossary%20of%20Fields%20for%20Adding%20a%20Conflict.pdf)

### Owner and Attacher Data

Dark blue rows are owner facilities that have an attacher or rider. Their attachers are shown directly below them as light blue rows. In the image here, the telecommunications facilities are attachers on the electric facilities.

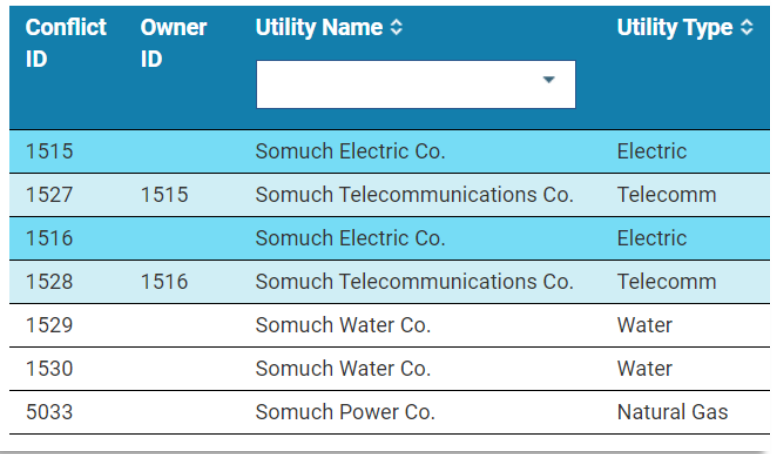

### Data Export

The export button above the table on the right side of the page will download the data in an Excel file,

**EXPORT RESULTS** 

providing additional opportunity for sorting, storing, and sharing the information.

# **More Details of a Conflict**

Review the conflict details by clicking the Edit button in the Action column of the conflict list. This opens the Manage Conflict page showing all the data fields. But at the top there are also three more tabs.

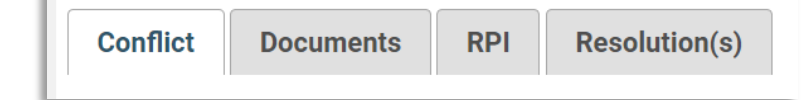

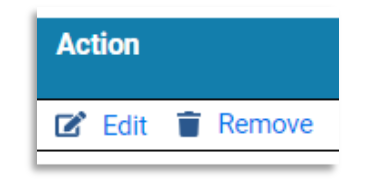

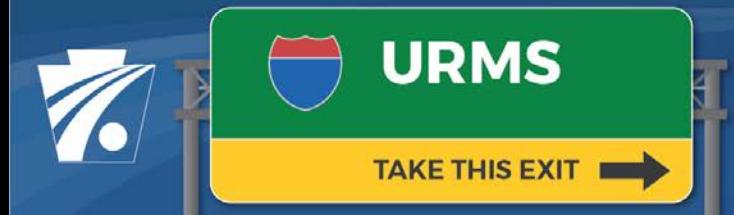

### **Utility Relocation Management System Newsletter**

#### Documents Tab

In the Documents tab, a useful feature of note is the ability to upload pictures. To add a picture for the conflict, go to the Documents and select a file to upload. When the file name appears at the bottom of the page, the Document Type selection includes "Utility Conflict Photograph" as an option, along with the other types of "SUE Results," "Utility As-built Plans and Records," and "Utility Real Property Interest Documents."

### RPI Tab

Real property interest requests submitted by the utility for the conflict are shown here. The RPI is listed with its current status, determination, and type of request, such as reimbursement.

### Resolutions Tab

If a resolution for the conflict has been entered in the system by the utility or on behalf of the utility, it can be seen in the last tab, Resolution(s). URMS shows the scope of work and the type of resolution followed by its location data.

# **Additional Information**

Additional newsletters and info sheets are posted to the [URMS Information](https://www.penndot.gov/ProjectAndPrograms/RoadDesignEnvironment/RoadDesign/Right-ofWayandUtilities/UtilityRelocation/Pages/URMS-Information.aspx) page. Check there for the latest information related to URMS.

## **Ask Questions**

Do you have a question about URMS? Feel free to send an email to URMS Help at [RA-PDURMSHELP@pa.gov.](mailto:RA-PDURMSHELP@pa.gov) This account is monitored by several people, and someone should respond quickly to assist you.